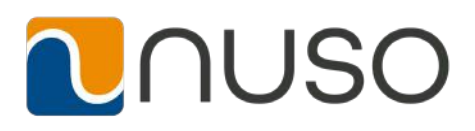

# How to Use Accession Communicator for Meetings

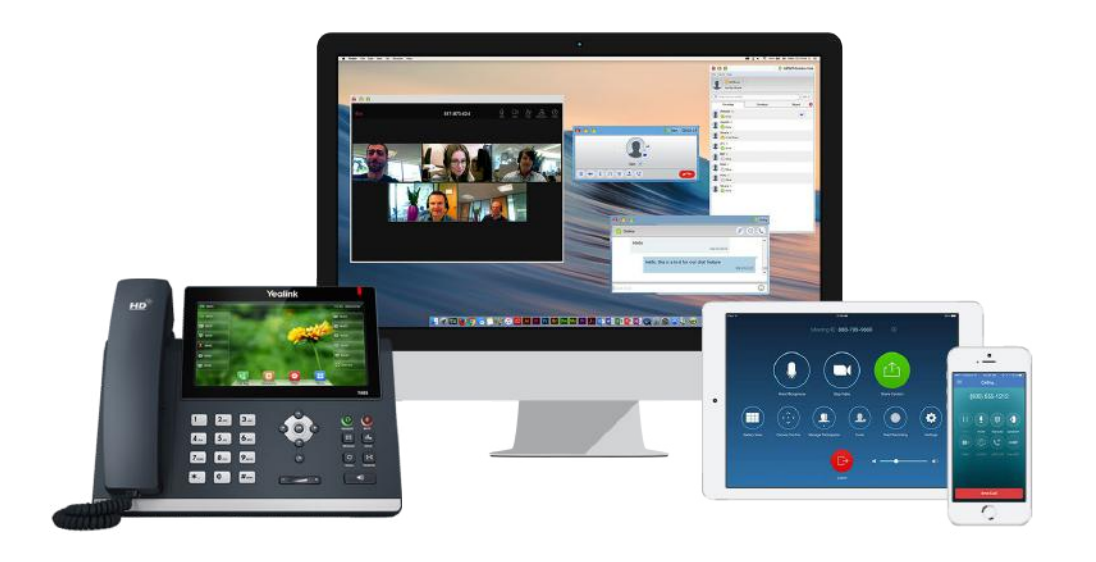

#### **ACCESSION MEETING**

Accession Meeting provides audio and video conferencing over the internet, including web collaboration features such as screen sharing, whiteboard annotations, and presentation capabilities.

If you have set up Accession Desktop with Accession Meeting, you can invite any of your contacts to join you in a meeting, even if they do not have Accession Desktop!

#### **ENSURE YOUR DEVICE IS COMPATIBLE**

Accession Communicator for Mobile works on:

- Android phones and tablets using version 5.0 or later.
- iOS devices running iOS 10.0 or later.

Video calling only works on devices that have a frontfacing camera.

#### **FIND YOUR PASSWORD**

You will need your NUSO UCaaS CommPortal phone number and password to start using Accession Communicator for Mobile. If you don't have this information, call us on 844-438-6876.

#### **DOWNLOAD AND INSTALL THE SOFTWARE**

Log in to your account at https://control.nuso.cloud/

You will need your NUSO CommPortal phone number and password to log in.

Once logged in, navigate to the Support section at the bottom of the screen and click Downloads.

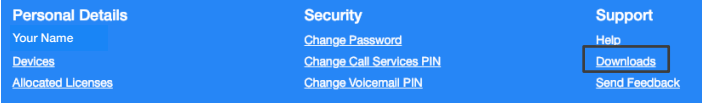

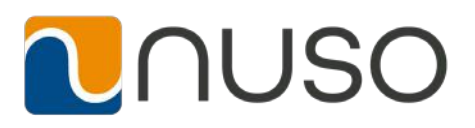

You will see the following pop-up window.

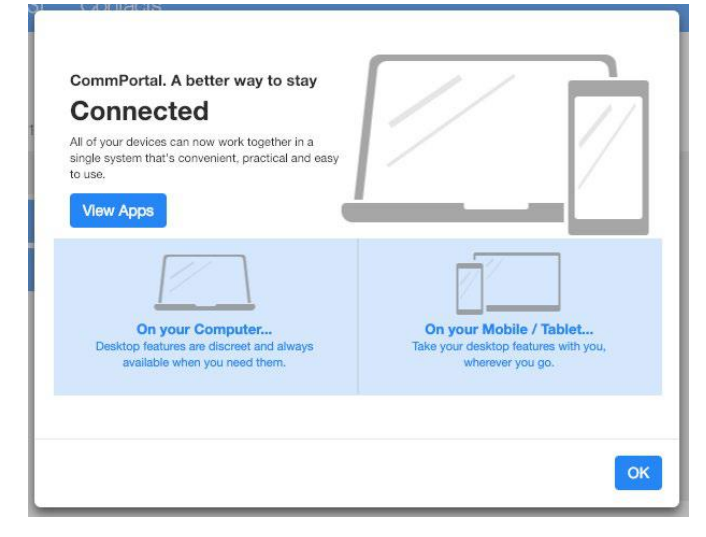

Click either the On Your Computer button or On Your Mobile/Tablet button to start downloading Accession for your device.

When prompted, save the file. Find the file in your downloads folder, open it, and follow the on-screen instructions to install the software.

#### **SET UP AN ACCESSION MEETING**

You can choose to start an instant meeting from Accession Desktop, from the CommPortal dashboard, or directly from your Outlook calendar.

Within Accession Desktop, you can send a meeting invitation:

- Using the Accession Desktop File menu
- From your Contacts list or while viewing a contact's details
- While chatting to a contact using instant messaging
- When you are in a call.

When you start a meeting, you are prompted to select the contacts you want to invite to join you in the meeting. You can then start the meeting and contacts can simply click on the invitation to join your meeting.

#### **SCHEDULE A MEETING**

You can use Accession Meeting to schedule a one-off or recurring meeting.

Select the **Schedule A Meeting** option from Accession Desktop, from the CommPortal dashboard, or directly

from your Outlook calendar to launch the **Schedule A Meeting** window. Here, you can set the date, time, and length of the meeting, and specify various other audio and video settings for the meeting.

Then click **Schedule** to open the meeting invitation and select the participants you want to invite to the meeting before sending the invite. The Accession Meeting is added to the participant's calendar.

#### **JOIN A MEETING**

You can join an Accession Meeting by clicking on the on-screen invitation or by opening the Meeting URL in a browser.

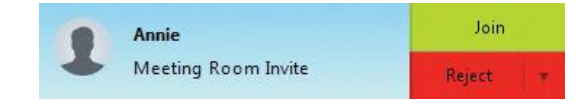

#### **EXPLORE THE MEETING WINDOW**

While a meeting is in progress, you will either see the participant tool bar or the host tool bar at the bottom of the Meeting window.

**Participant tool bar:**

```
\frac{3}{2} | Audio | <br/> <br/> | Settings | Divite & Participants | Share Screen
                                                                       Chat <sup>O</sup> Record
```
**Host tool bar:**

Audio **Notings** a Invite **Manage Participants** Share Screen **Co** Chat **@** Record

#### **SET UP YOUR AUDIO**

Use the **Microphone** icon to toggle your microphone on  $\frac{1}{2}$ and off

Click on **Audio** to change your audio options.

- Select **Join Audio** to allow Accession to use either your phone or your computer's microphone and speaker.
- Select **Leave Audio** to prevent Accession from using your speaker and audio device.

Use the **Video** icon to toggle your video on  $\blacksquare$  and  $\circ$ ff  $\blacksquare$ 

#### **ACCESS THE SETTINGS MENU**

Click on **Settings** to access the **Settings** menu, where you can set up and test your microphone, speakers, and

# INUS

video. You can also use the **Settings** menu to specify where to save recorded meetings and to access additional application settings.

## **INVITE CONTACTS TO JOIN YOU IN THE MEETING**

Click on  $\begin{array}{c} \bullet \\ \bullet \end{array}$  Invite and select the contacts you want to invite to join you in the meeting. The contacts you select are then sent a meeting invitation.

### **VIEW MEETING PARTICIPANTS**

Click on **Participants** to see who has joined the meeting. You can access the following options from the **Participant** window.

**Raise Hand** 

let the meeting host know you have something say

Rename

– change your display name.

If you are the meeting host, click on **Manage Participants** to access the **Participants** window.

Meeting hosts can use the following additional options to manage participants:

Mute All

**Unmute All or Mute** to mute a

specific individual.

**Lock Screen Share** 

 to prevent meeting attendees from sharing their screen.

More >

to access additional options, including:

- **• Mute on Entry** mute all attendees as they join the meeting.
- **• Play Enter/Exit Chime** when a participant joins or leaves the meeting.
- **• Lock/Unlock Meeting** no new attendees can join if the meeting is locked.

The following icons provide additional information about each attendee.

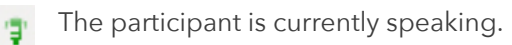

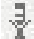

The participant's microphone is on.

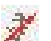

The participant's microphone is muted.

- The participant's video camera is on.
- The participant's video camera is off.
	- The participant has raised their hand.

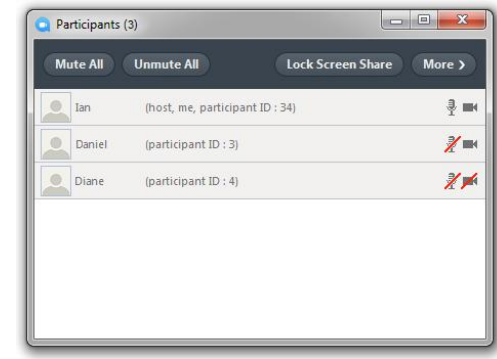

#### **SHARE YOUR SCREEN**

Click on **Constants Screen** and choose the desktop or individual application window that you want to share.

*Note: The* **Share Screen** *option may not be visible if the meeting host has selected to* **Lock Screen Share.**

Once you are sharing your screen with meeting participants, you will see the Screen Share tool bar.

The Screen Share tool bar provides the following options:

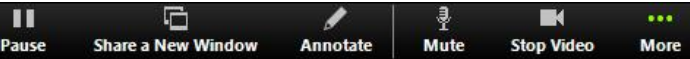

- **• Pause/Resume** screen sharing.
- **• Share a New Window** select a new window to share.
- **• Annotate** your shared screen using a variety of shapes and highlight tools, including: a Mouse; Draw options (lines, shapes, and arrows); a Spotlight tool; an Eraser to remove selected annotations; and Undo, Redo and Clear annotation options.
- *• Note: The Annotate option may not be visible if the meeting host has selected to Disable Attendee Annotation.*
- **• Mute** toggle your microphone on and off.
- **• Stop/Start Video** toggle your video sharing on and off.
- **• More** access Chat, Record, Settings, and Audio Conference options.

3

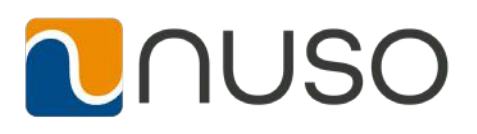

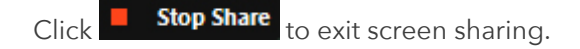

#### **SEND A MESSAGE TO MEETING ATTENDEES**

Click on **Chat** to open a Chat window and send a message to another meeting attendee.

Click on **Save Chat** to save the conversation to your local computer.

#### **RECORD YOUR MEETING**

Click on  $\odot$  **Record** to start recording the meeting.

Click Stop Recording to end recording.

When the meeting ends, you will see a pop-up saying that the meeting recording is being saved and converted to mp4 format.

The directory containing the saved recording then automatically opens showing the recorded file, and the meeting will also appear in your list of recorded meetings within the Accession Meeting application.

You can specify the directory to save recorded meetings to using the Settings menu.

*Note: The* **Record** *option may not be visible if the meeting host has disabled recording for the meeting.*

#### **LEAVE THE MEETING**

Click on **the meeting** to leave the meeting.

ř

ă

If you are the meeting host, click on **EDU MORTIFY** - this will end the meeting for all participants.

#### **ADDITIONAL MEETING WINDOW OPTIONS**

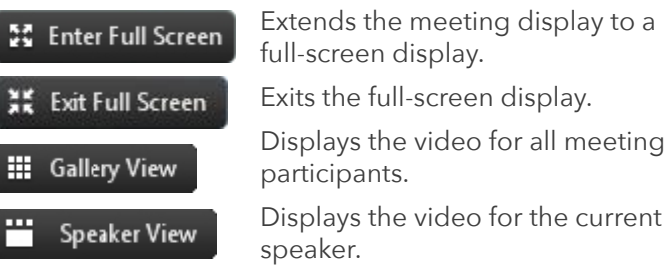